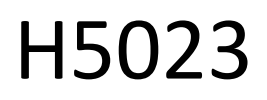

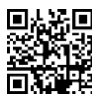

GoSmart kodetastatur

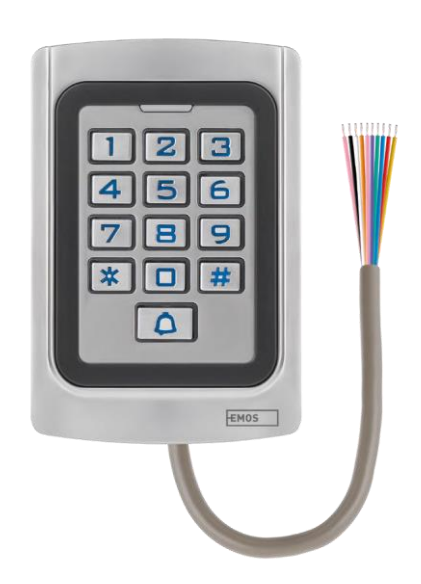

# Indholdsfortegnelse

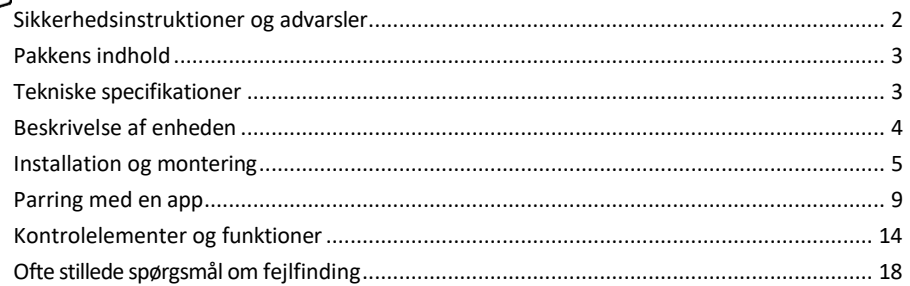

## <span id="page-1-0"></span>Sikkerhedsinstruktioner og advarsler

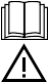

Læs brugsanvisningen, før du tager apparatet i brug.

Overhold sikkerhedsanvisningerne i denne manual.

EMOS spol. s r.o. erklærer, at produktet H5023 er i overensstemmelse med de væsentlige krav og andre relevante bestemmelser i direktiverne. Udstyret kan frit anvendes i EU. Overensstemmelseserklæringen kan findes på hjemmesiden http://www.emos.eu/download.

Udstyret kan betjenes på grundlag af den generelle tilladelse nr. VO-R/10/07.2021-8 med ændringer.

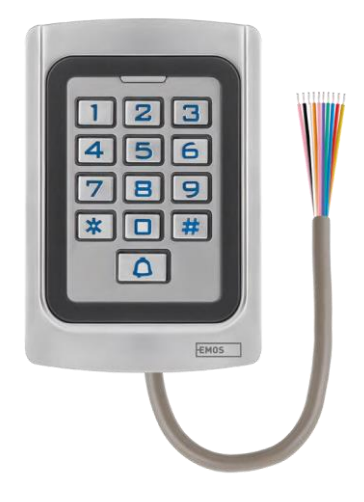

<span id="page-2-0"></span>Indhold i pakken Kodetastatur Brugervejledning Skruetrækker 2× gummiindsats 3× skruer

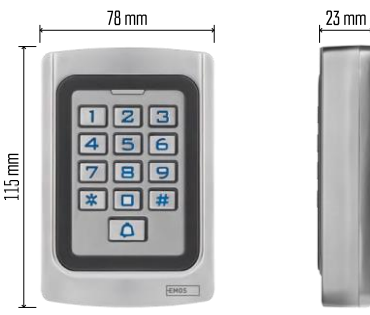

Tekniske specifikationer Strømforsyning: DC 12-24V Dimensioner: 23 × 78 × 115 mm Kommunikationsprotokol: 2,4 GHz WI-FI (IEEE802.11b/g/n) Driftstemperatur: -45 °C til 60 °C Driftsfugtighed: ≤ 90 % RH Maksimalt antal brugere: 2000 IP-beskyttelse: IP68 APP: EMOS GoSmart til Android og iOS

Bemærk

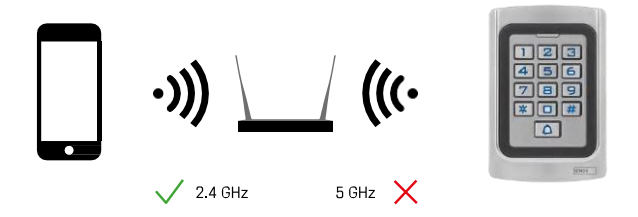

Tastaturet understøtter kun 2,4 GHz Wi-Fi (understøtter ikke 5 GHz).

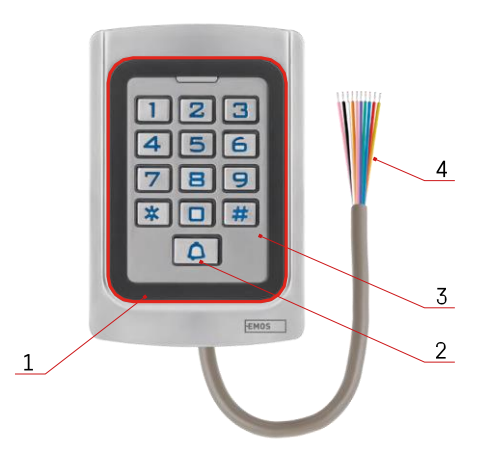

## <span id="page-3-0"></span>Beskrivelse af enheden

- 1 RFID-chip-honoreringsområde
- 2 Klokkeknap
- 3 Tastatur
- 4 Kabling

## Beskrivelse af kabling

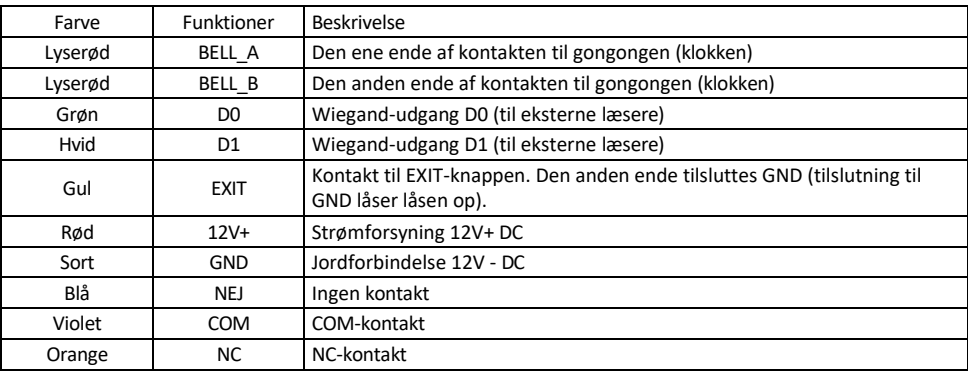

## <span id="page-4-0"></span>Installation og montering

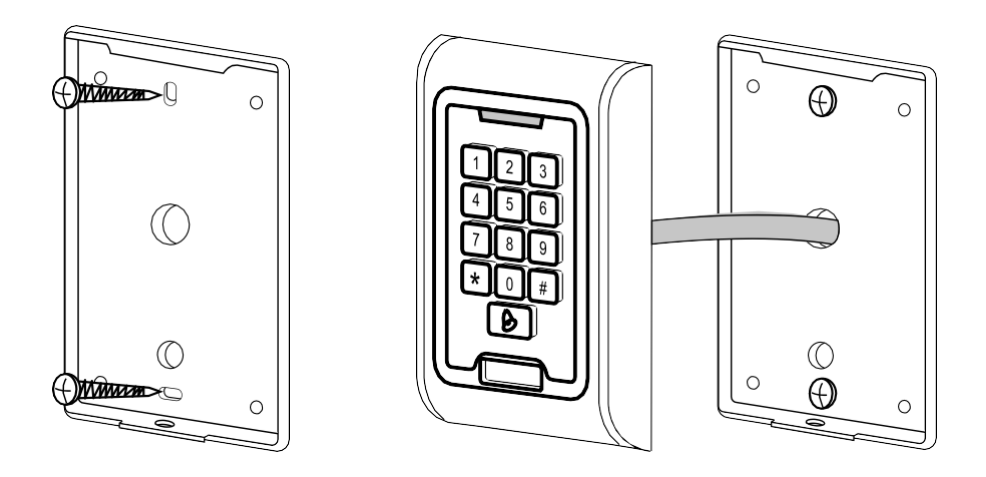

- 1. Skru bagdækslet på med de medfølgende skruer. Kablerne skal være klar, før du installerer tastaturet.
- 2. Tilslut kablerne efter dine behov.
- 3. Placer tastaturet på bagdækslet, og skru det fast ved hjælp af bundbeslaget.

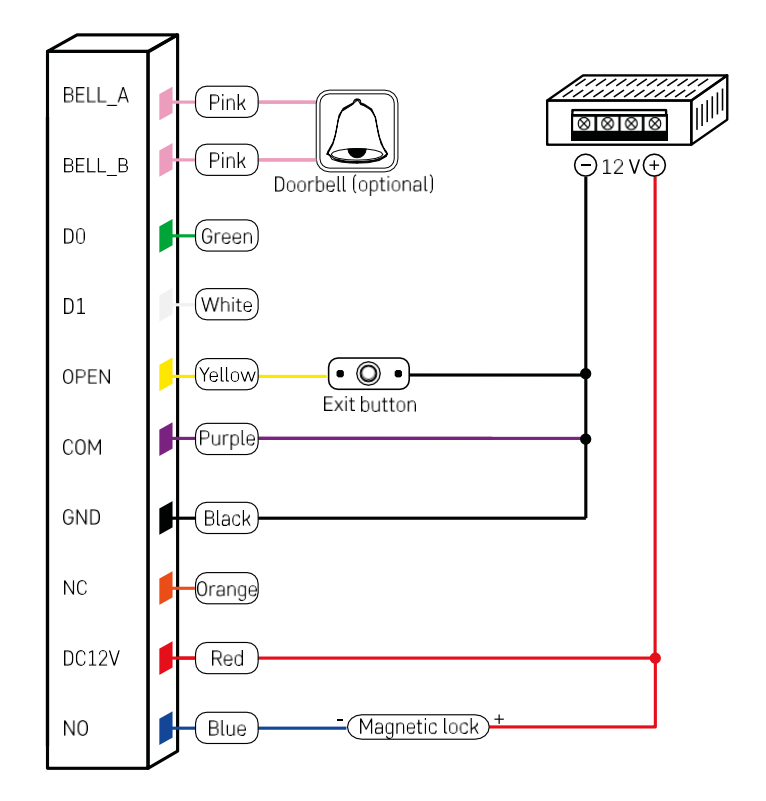

Den mest basale tastaturkobling med lås, exit-knap og eventuelt ekstern gong (lyserøde kabler). Denne ledningsføring er dog kun mulig, når der bruges en lås med lavt strømforbrug (< 0,5 A). Fra EMOS-serien kan låsen C0030 bruges. Brug af en lås med et højere forbrug kræver en ekstra strømforsyning (vist i følgende diagram).

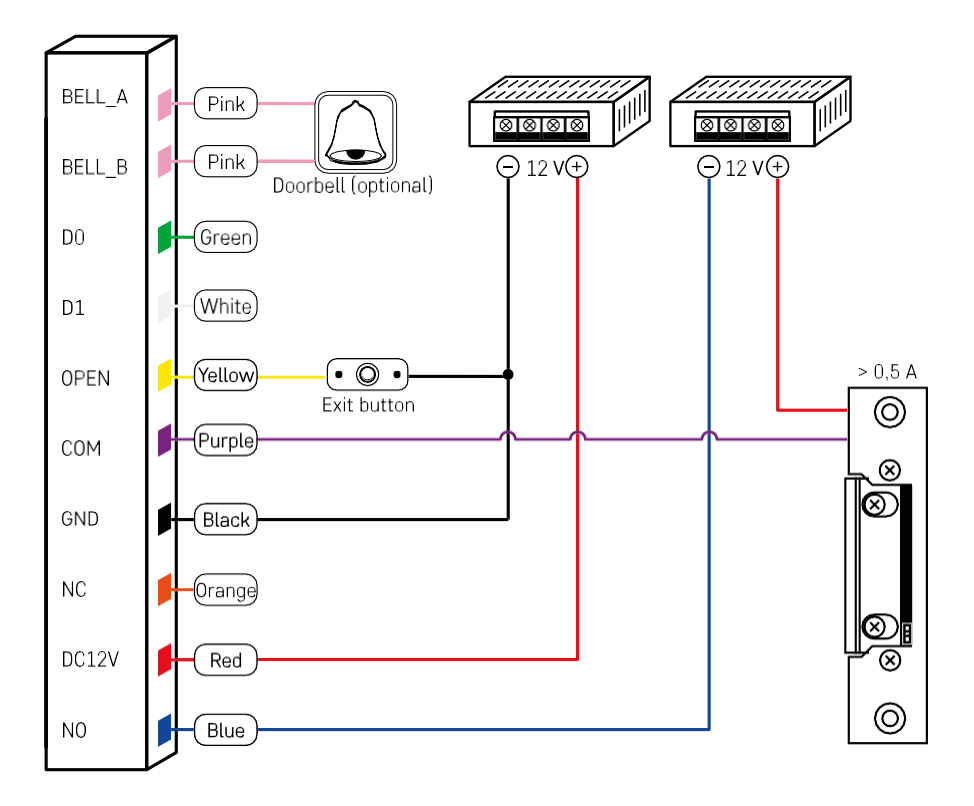

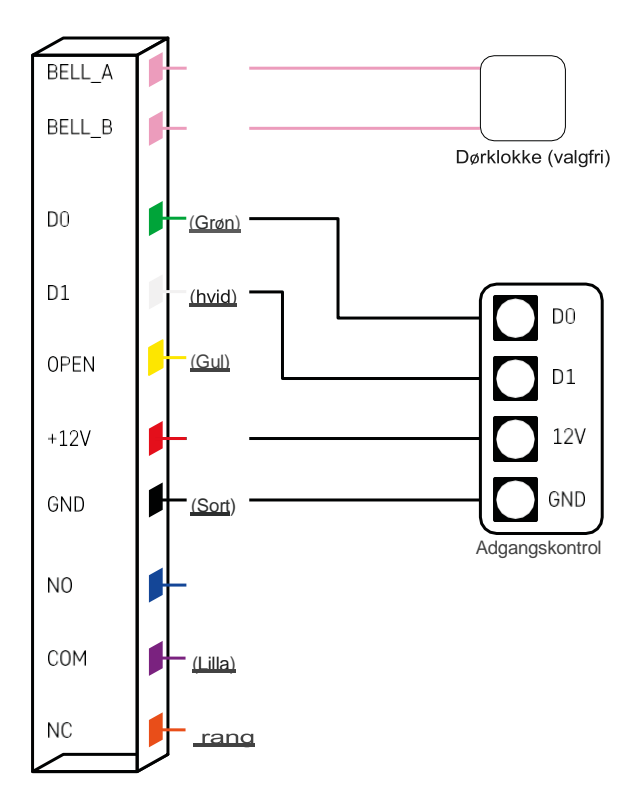

## <span id="page-8-0"></span>Parring med en app

Installation af EMOS GoSmart-appen

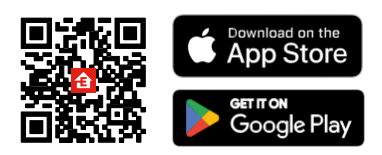

Appen er tilgængelig til Android og iOS via Google Play og App Store. For at downloade appen bedes du scanne den relevante QR-kode.

Trin i EMOS GoSmart-mobilappen

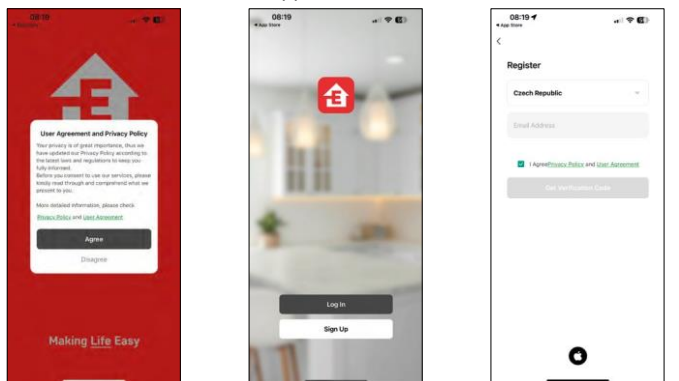

Åbn EMOS GoSmart-appen, bekræft privatlivspolitikken, og klik på Jeg accepterer. Vælg muligheden for registrering.

Indtast navnet på en gyldig e-mailadresse, og vælg en adgangskode. Bekræft dit samtykke til privatlivspolitikken. Vælg registrer.

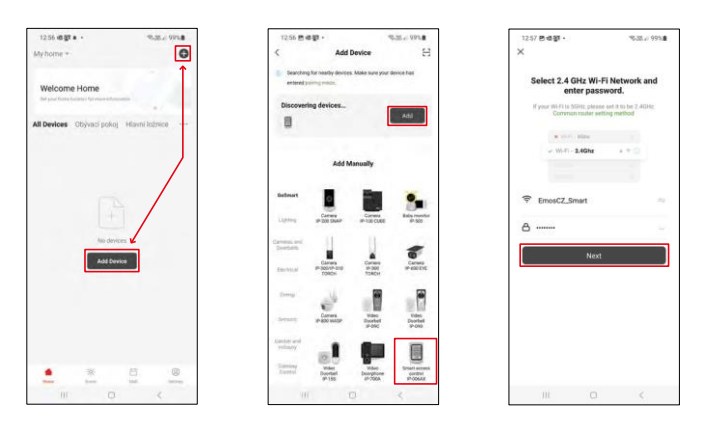

Vælg Tilføj enhed.

Vælg en GoSmart-produktkategori, og vælg IP-006AX.

Indtast navn og adgangskode på dit Wi-Fi-netværk. Disse oplysninger forbliver krypterede og bruges til at lade tastaturet kommunikere med din mobile enhed på afstand.

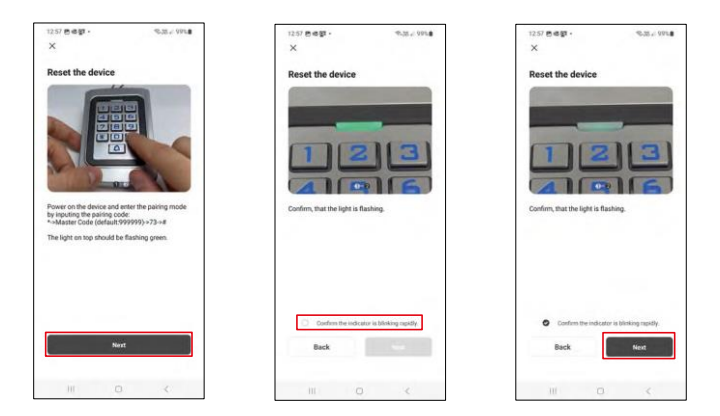

Tænd for tastaturet, og nulstil det ved at indtaste koden: \* -> Masterkode (standard: 999999 ) -> 73 -> #. LED'en bør blinke grønt.

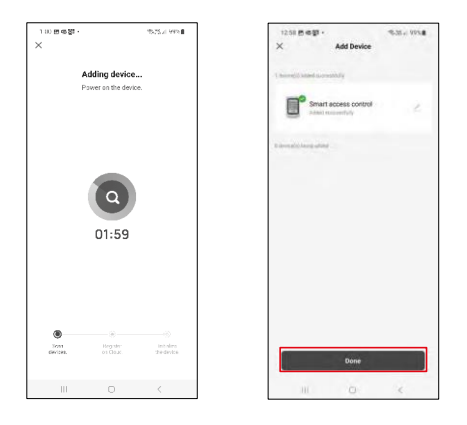

Enheden bliver automatisk søgt. Efter parring kan tastaturet omdøbes.

## Ikoner og indikatorlamper

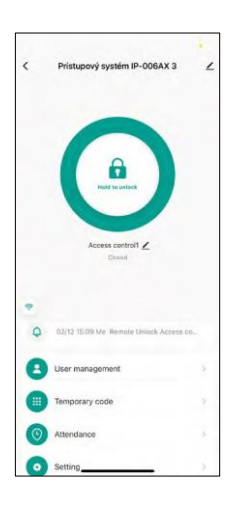

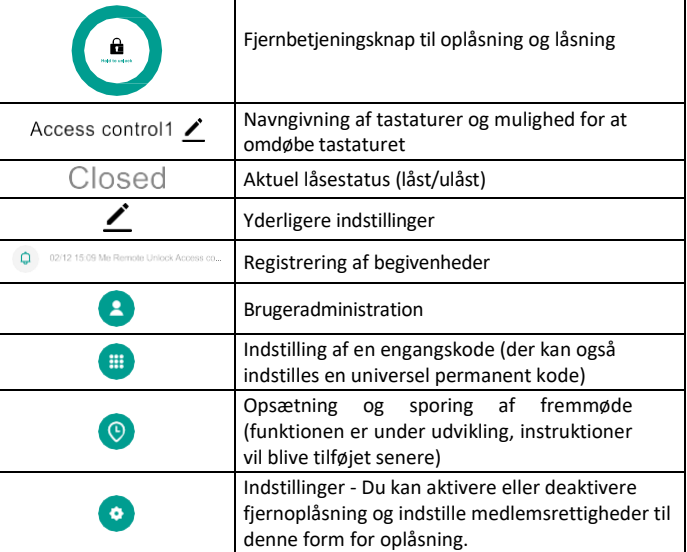

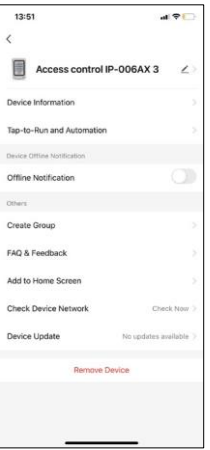

Forklaring af yderligere indstillinger

- Enhedsoplysninger Grundlæggende enhedsoplysninger
- Tap-To-Run og Automation scener og automatiseringer, der er tildelt denne enhed (automatiseringer, der udføres af selve knappen, vises dog ikke)
- Offline-notifikation Notifikation, når enheden er offline i mere end 8 timer (f.eks. strømsvigt)
- Opret gruppe opret en gruppe af lignende enheder (bedre til lys, f.eks. gruppering af alle lys i et køkken)
- Faq og feedback Ofte stillede spørgsmål og feedback
- Tilføj til startskærm Opret et enhedsikon til din telefons hovedmenu
- Tjek enhedens netværk Tjek Wifi-netværkets funktionalitet
- Enhedsopdatering Enhedsopdatering
- Fjern enhed fordampning af enheden

#### Brugeradministration

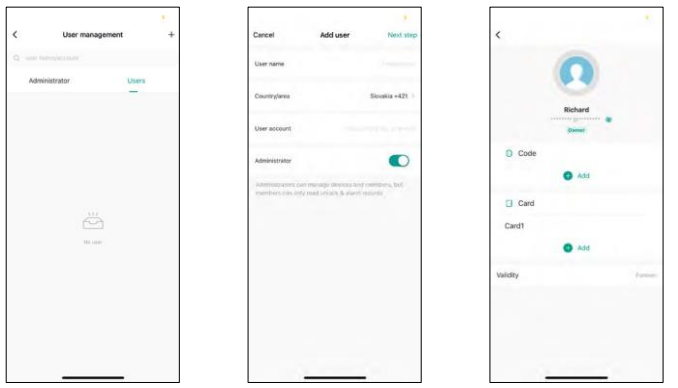

Brugere kan tilføjes ved hjælp af ikonet "+". Hvis brugeren har oprettet en konto i EMOS GoSmartapplikationen, skal du i feltet "Brugerkonto" bare indtaste den mail, som denne konto blev oprettet til, og du kan nemt linke låsekontrollen med dens applikation (Hver administrator skal have sin egen konto). Almindelige brugere kan også tilføjes enten ved hjælp af en konto eller ved blot at indtaste et navn.

Når du klikker på en bruger, vises en menu, hvor du kan tilføje og administrere de RFID-koder og -chips, der er knyttet t i l den pågældende konto. Koder og chips kan tilføjes ved hjælp af knappen "+".

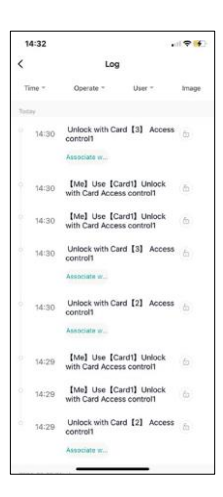

Registrering af begivenheder

Registreringen gemmer alle aktiviteter i forbindelse med åbning og låsning af låsen. Det gør det nemt at se, hvem der har åbnet låsen, hvornår og med hvad. Hvis du har en chip eller kode, som ikke er knyttet til en bestemt bruger, kan du bruge knappen " Tilknyt...". (Knap til at knytte en kode eller chip til en tidligere oprettet bruger).

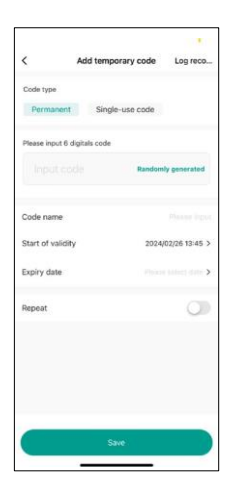

Håndtering af midlertidige PIN-koder

Hvis du har brug for at oprette en universel kode (f.eks. til en besøgende) for at åbne låsen, kan du bruge den midlertidige kodeindstilling.

Først skal du vælge, om koden skal være permanent eller engangs. Ved en permanent kode kan du angive, hvor længe koden skal være gyldig, og du vil kunne åbne den, indtil den udløber. En engangskode slettes, når den er indtastet på tastaturet, og kan ikke bruges igen.

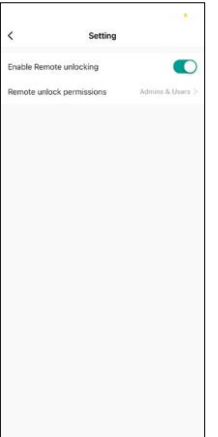

Indstilling af tilladelser til fjernoplåsning

I denne indstilling kan du nemt aktivere eller deaktivere oplåsning af telefonen og også angive, om kun administratorer eller almindelige brugere kan låse op i denne stil.

## <span id="page-13-0"></span>Kontrolelementer og funktioner

## Tastaturindstillinger

Opsætning af tastaturet sker enten fra appen eller ved at indtaste numeriske koder direkte på tastaturet. Alle koder kan findes i tabellen nedenfor:

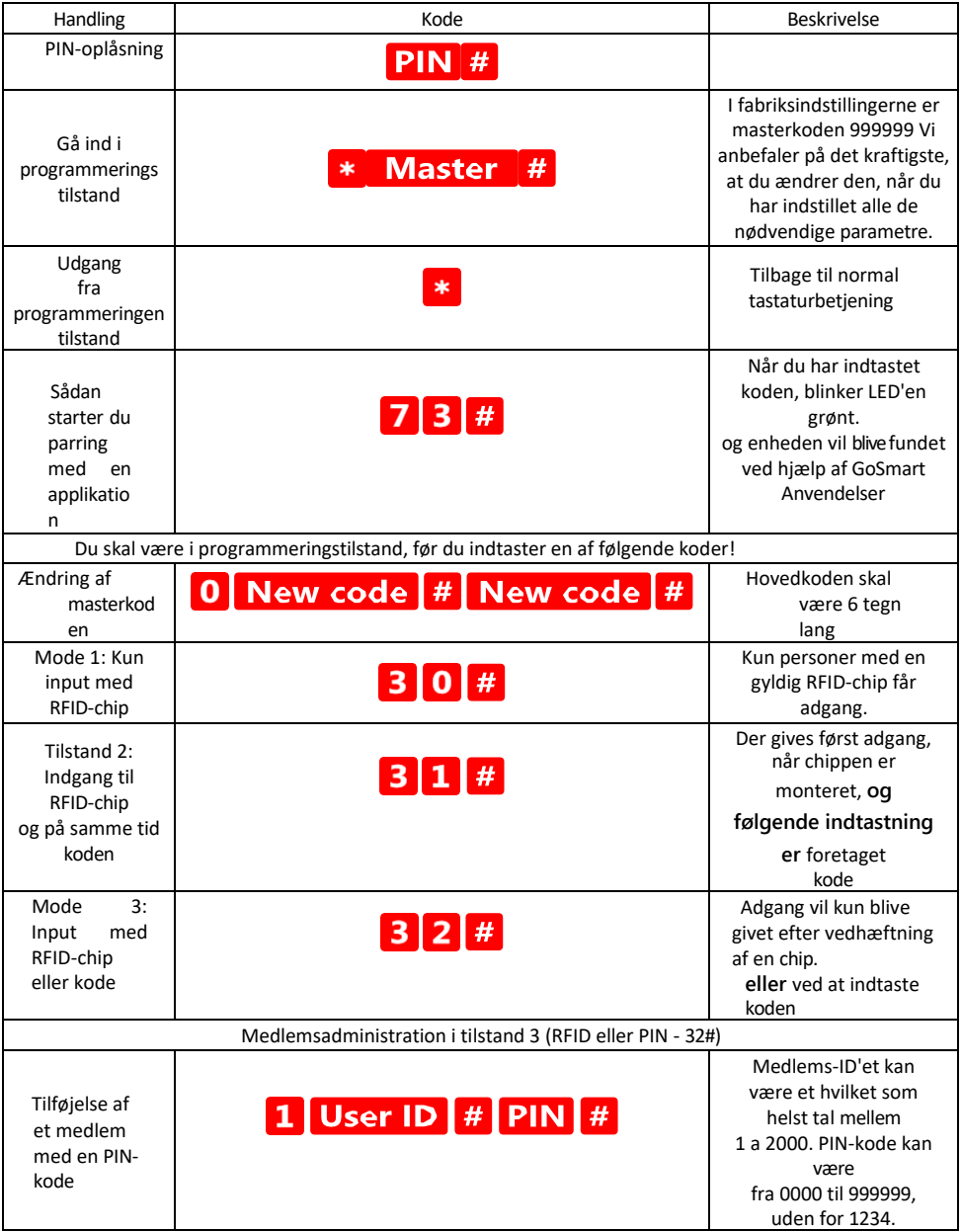

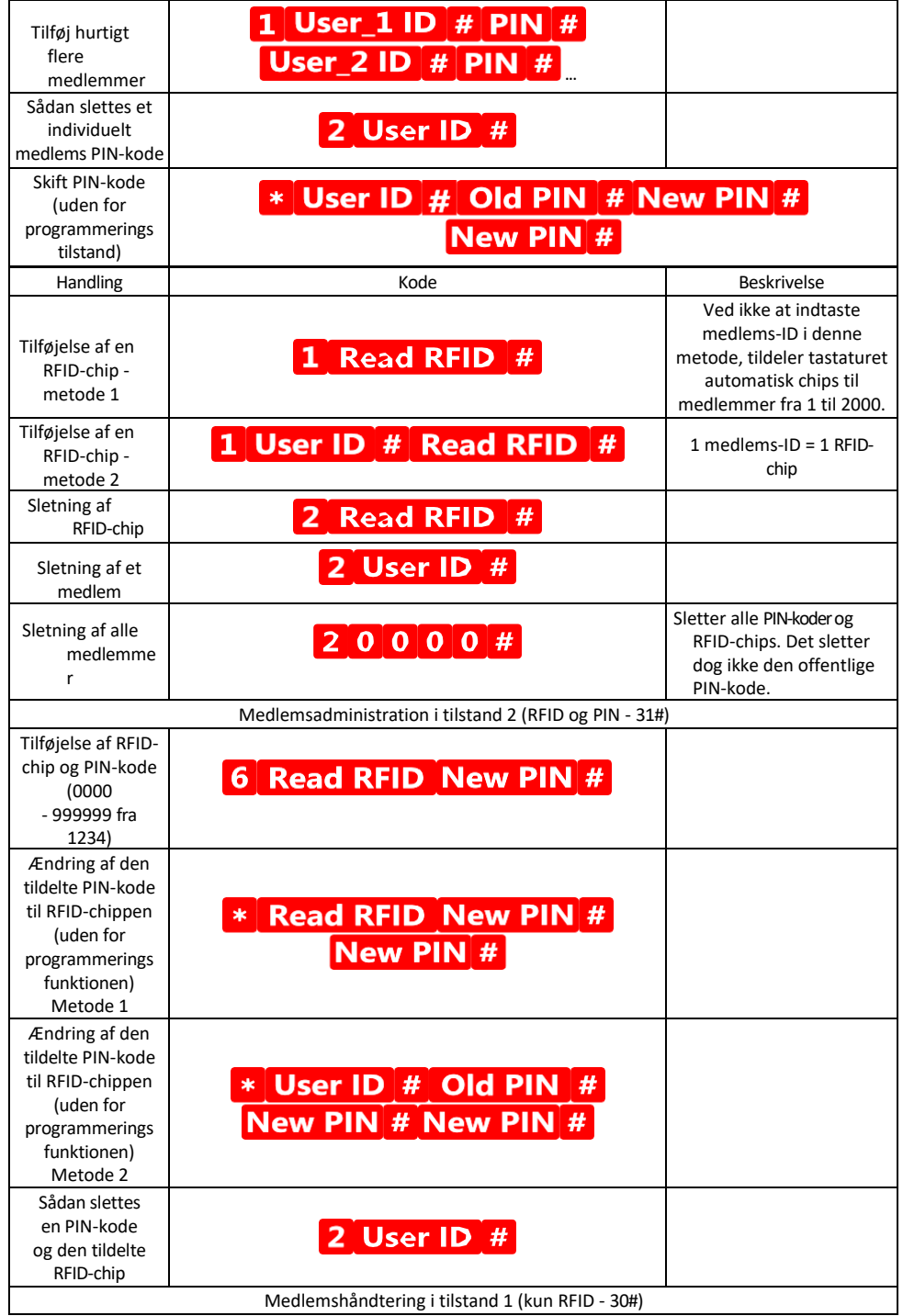

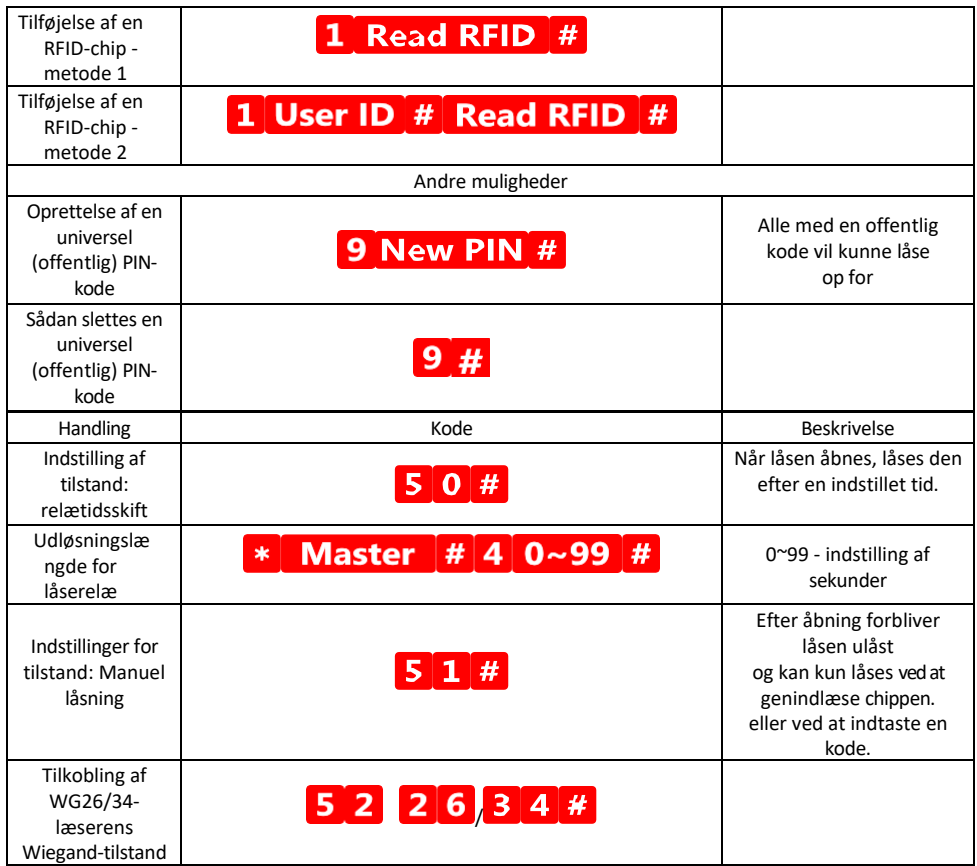

## Beskrivelse af tastaturets lyd- og lyssignaler

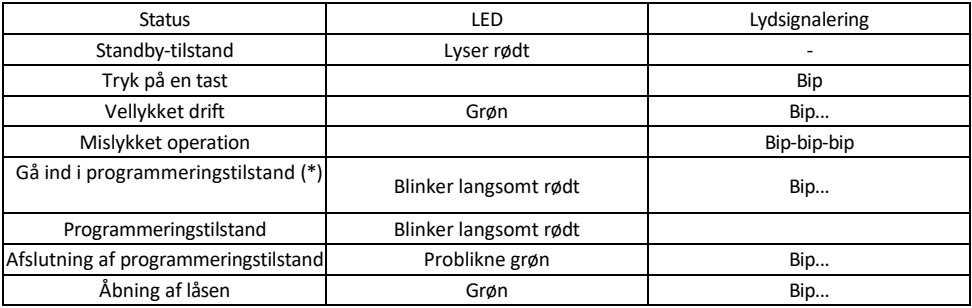

Eksport og import af data til og fra det andet tastatur

Hvis du har brug for at overføre data som PIN-koder, tilføjede RFID-chips, indstillinger osv. til et andet tastatur (f.eks. til en anden indgang), giver tastaturet mulighed for at overføre disse data ved hjælp af backup-funktionen.

Først skal du forbinde de grønne og hvide kabler på begge tastaturer (dvs. grøn til grøn og hvid til hvid). Tastatur A: Originalt tastatur med alle data.

Tastatur B: Det andet tastatur, som dataene skal uploades til.

Det første trin er at indtaste følgende kode på B-tastaturet:

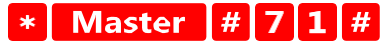

Og så på A-tasten denne kode: Master  $\begin{array}{|c|c|c|c|c|}\n\hline\n\textbf{Master} & \textbf{#} & \textbf{7} & \textbf{0} & \textbf{#} \\
\hline\n\end{array}$  $\ast$ 

Begge tastaturer blinker grønt under dataoverførslen og forbliver røde, når overførslen er færdig.

### Programmering af MASTER- og DELETE-chips

Hvis du har brug for at programmere et stort antal chips på én gang eller tilføje eller fjerne chips med jævne mellemrum, kan du oprette 2 masterchips, hvilket forenkler processen meget, så du ikke behøver at gå ind i programmeringstilstand, hver gang du programmerer.

Det er nødvendigt at tildele 2 RFID-chips, der skal bruges som MASTER og DELETE (vi anbefaler at skelne dem efter farve), og derefter gendanne enheden til fabriksindstillingerne. Nulstillingen bør ikke slette nogen forprogrammerede PIN-koder eller chips. Dette gøres ved hjælp af kodesletningsfunktionen beskrevet ovenfor.

Nulstilling af tastaturet og tilføjelse af de vigtigste chips:

- 1. Afbryd strømforsyningen
- 2. Hvis du har EXIT-knappen aktiveret, skal du trykke på den flere gange og derefter holde den nede. (EXITknappen kan simuleres ved at tilslutte en gul ledning til GND eller tastaturets krop).
- 3. Mens du holder EXIT-knappen nede, skal du slutte strømmen til tastaturet igen.
- 4. Slip EXIT-knappen, når tastaturet tændes.
- 5. LED-lyset bør blive grønt.
- 6. Fastgør den første chip, som bliver MASTER-chip.
- 7. Sæt en anden chip på, som bliver DELETE-chip.
- 8. Når begge chips er tilsluttet, bekræfter tastaturet processen med to korte og et langt bip.

Hvis du har programmeret MASTER-chipsen, skal du nu bare tilføje MASTER-chipsen og derefter de andre chips, du vil låse låsen op med. Tilføj chipsene en ad gangen, og når du har det ønskede antal, skal du trykke på knappen .  $\ast$ 

Den samme procedure bruges til DELETE-brikken, med den forskel, at den ikke tilføjer brikker, men sletter dem.

## <span id="page-18-0"></span>Ofte stillede spørgsmål om fejlfinding

Jeg kan ikke få enhederne til at parre. Hvad kan jeg gøre?

- Sørg for, at du bruger et 2,4 GHz Wi-Fi-netværk og har et stærkt nok signal.
- Giv appen alle tilladelser i indstillingerne
- Sørg for, at du bruger den nyeste version af det mobile operativsystem og den nyeste version af appen.

Hvem kan bruge udstyret?

- Faciliteter skal altid have en administrator (ejer)
- Administrator kan dele udstyret med de resterende husstandsmedlemmer og tildele dem rettigheder.